# Express PC and True North Mobile Enrollment Instructions

To begin using Express PC Home Banking and True North Mobile, you will need to obtain a Personal Identification Number (PIN) and set up Multi-Factor Authentication (MFA) security questions. The enrollment process must be done on Express PC, as this enrollment functionality is not available on True North Mobile.

Usage of the Express PC and True North Mobile services indicates acceptance of the Terms and Conditions, which can be read [here.](https://www.truenorthfcu.org/servlet/content/135.html)

### **Step 1: Obtain a PIN**

The first step to using Express PC and True North Mobile is to obtain a PIN. You can do this by completing and submitting this form (link here) to your local branch, or by calling:

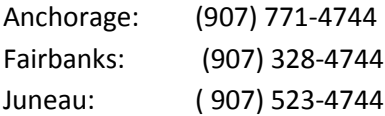

Once you have the PIN you can move on to the next step in the enrollment process. Once fully logged in, you will be forced to change your PIN.

### **Step 2: Establish Security Questions and Image**

The second step is to establish Multi-Factor Authentication (MFA) Security protections, which include questions to which only you should know the answer, as well as a security image confirming our website. The steps of this process are outlined below.

#### **Go to Enrollment Screen**

Once you have your PIN, go to th[e Enrollment Screen](https://mfaweb.truenorthfcu.org/auth/Enroll?fiid=1) to establish your security questions and security image.

#### **Enter account number and PIN**

The MFA Enrollment will require you to submit your Member Number (account number) and PIN. You must change your PIN after enrolling and accessing your account through Express PC.

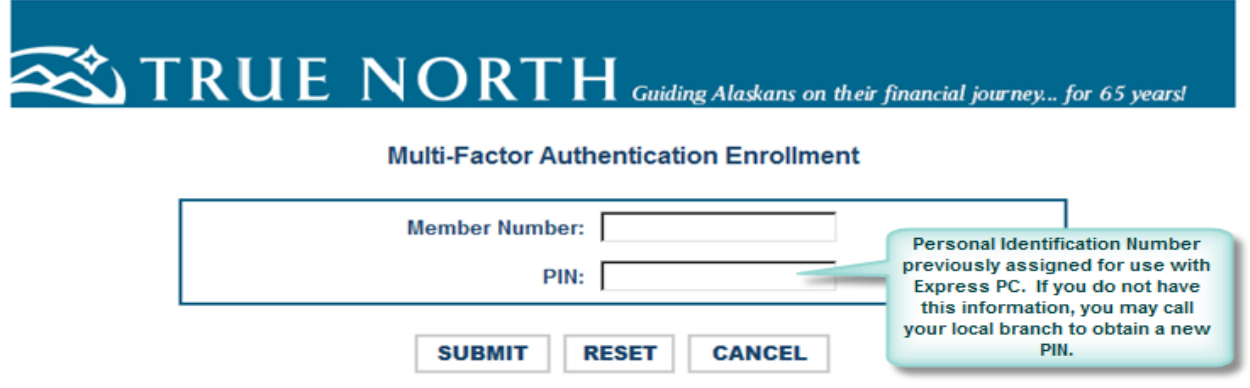

#### **Establish Security Questions**

After submitting the above information you will be directed to the Security Questions and Security Image page. You will then select five (5) pre-set security questions or may create your own. Avoid using security questions with obvious answers, publicly available information, or which could be found online on sites like Facebook. Being creative in your answers, although in a way that you will remember, can greatly enhance the effectiveness of your security questions.

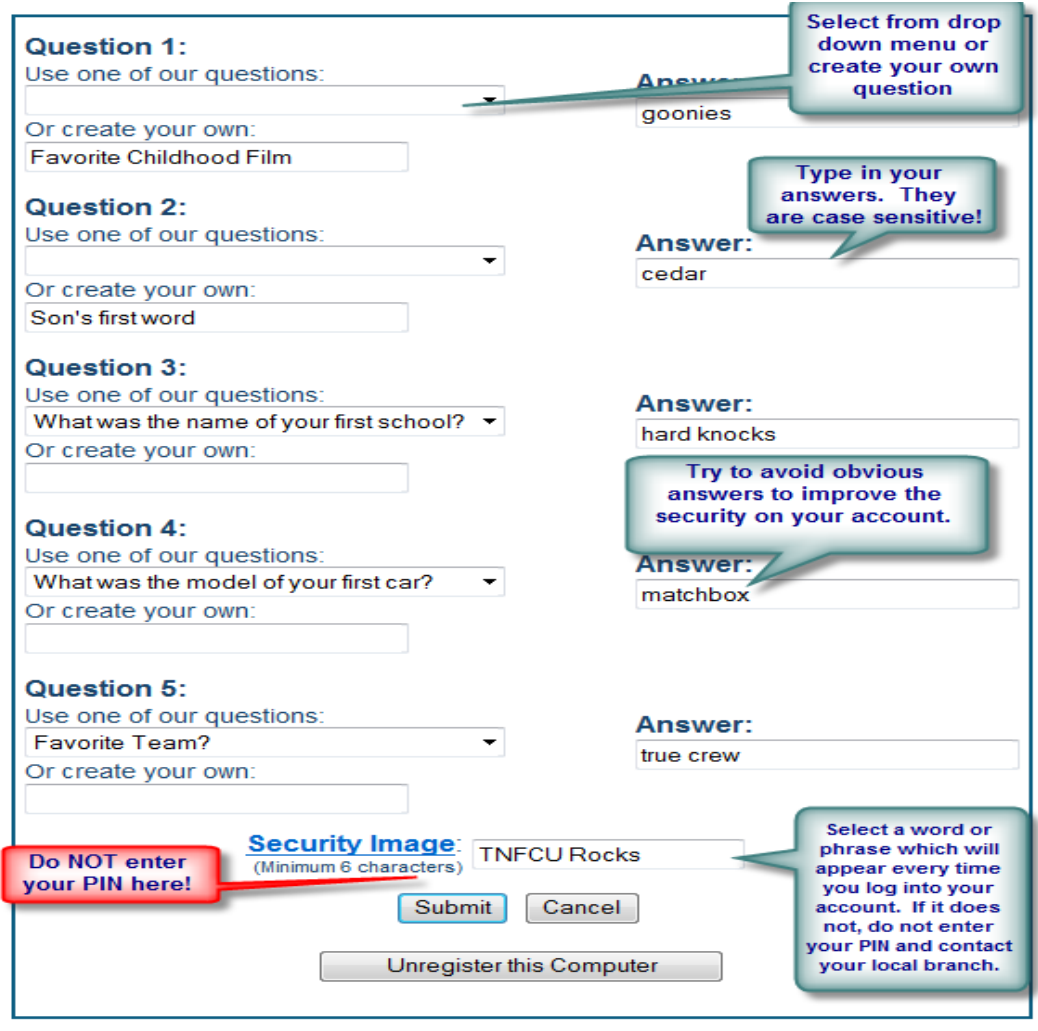

#### **Establish Security Image**

*DO NOT ENTER YOUR PIN HERE!* This word, phrase, or number will appear each type you log into your account with True North. **This image indicates that you are still connected to our secure website and that it is safe to enter your PIN.** Once registered, if you do not see this image when logging into your account in the future, DO NOT CONTINUE. Contact your local branch to report the problem.

Once all information has been entered, you may "Submit".

#### **Change your PIN**

You will then be asked to change your PIN Number to one of your own. Do not use commonly known numbers like birthdates or phone numbers!

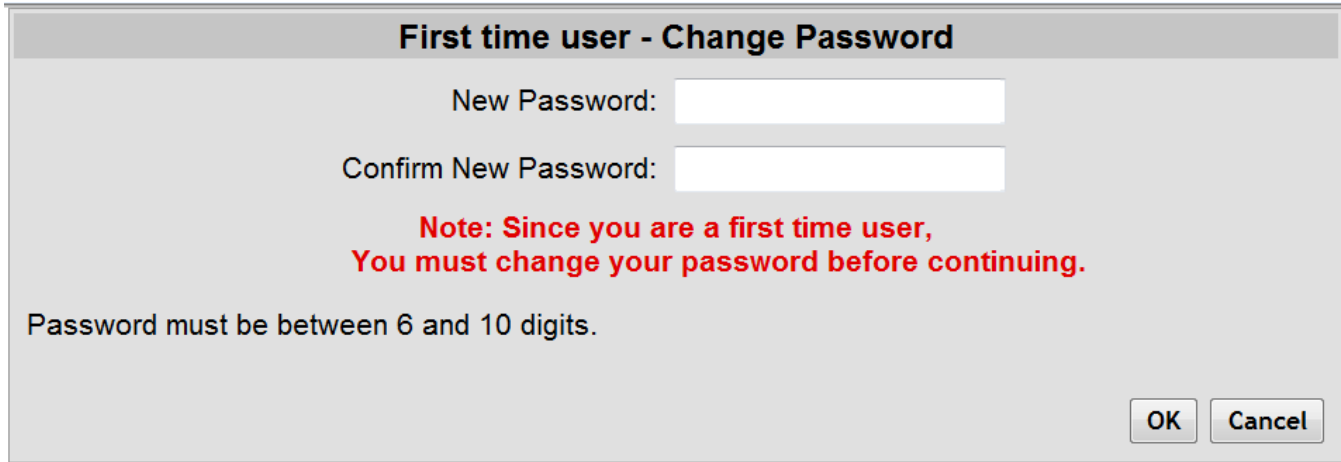

#### **Completed Registration**

The following example illustrates what a completed request may look like prior to clicking "Submit".

You will know you have successfully completed the registration process when you arrive at your account homepage. A list of accounts and balances will be shown with access to other services including Bill Pay and Credit Card history. Here, you will be able to search your account transactions, view statements and check copies, and much more.

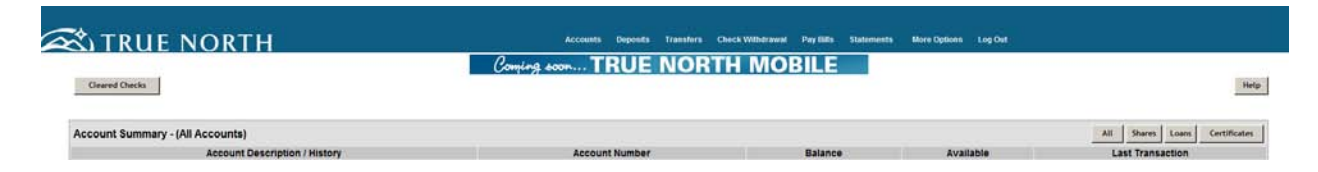

#### **Using Express PC and True North Mobile**

#### **Logging In After Enrollment**

To log in at a later time after successfully enrolling in MFA, you will enter your Member Number and click "Sign-On" into either Express PC or True North Mobile banking.

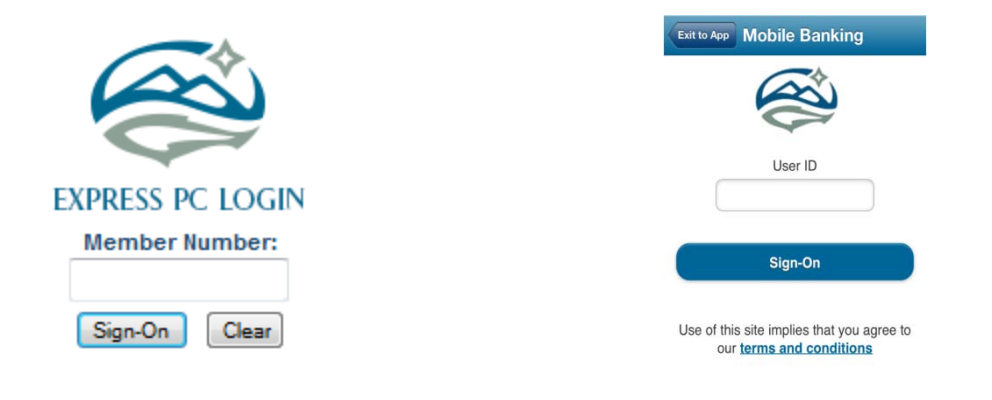

In both platforms, if logging into a previously unregistered computer (se[e Registering Your Computer](#page-4-0) below), you will be required to answer one of your selected security questions. In the example below, the answer is Magenta.

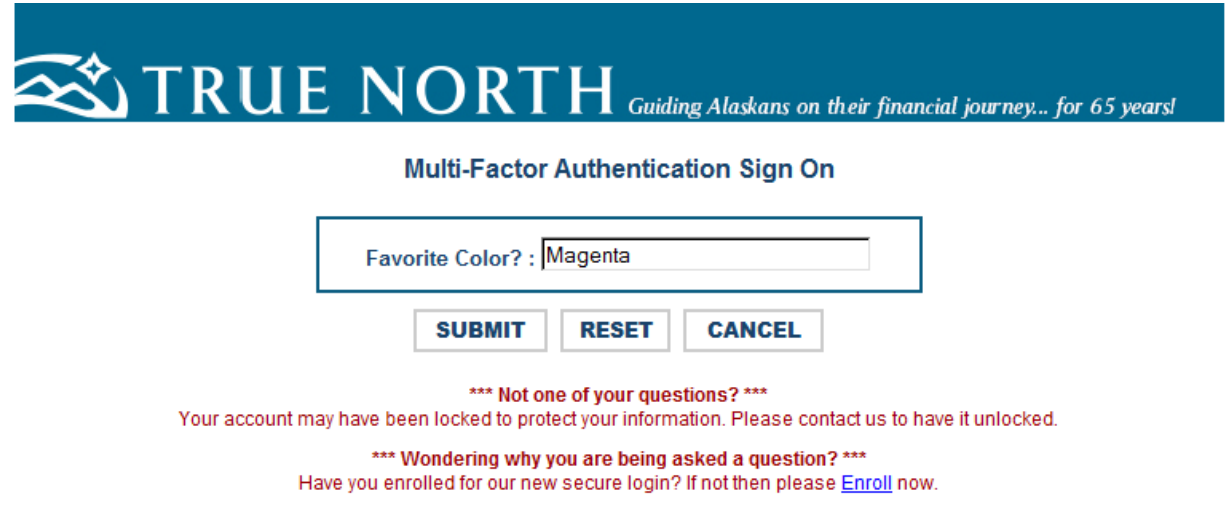

If you successfully answered the security question, you will be directed to enter your PIN.

**STOP** 

 Does your Security Image appear as originally entered when enrolling? **If it does not, do not enter your PIN and contact your local branch**. If it does, you may confidently enter your PIN and "Submit". You will be directed to your account home page if you successfully enter your PIN.

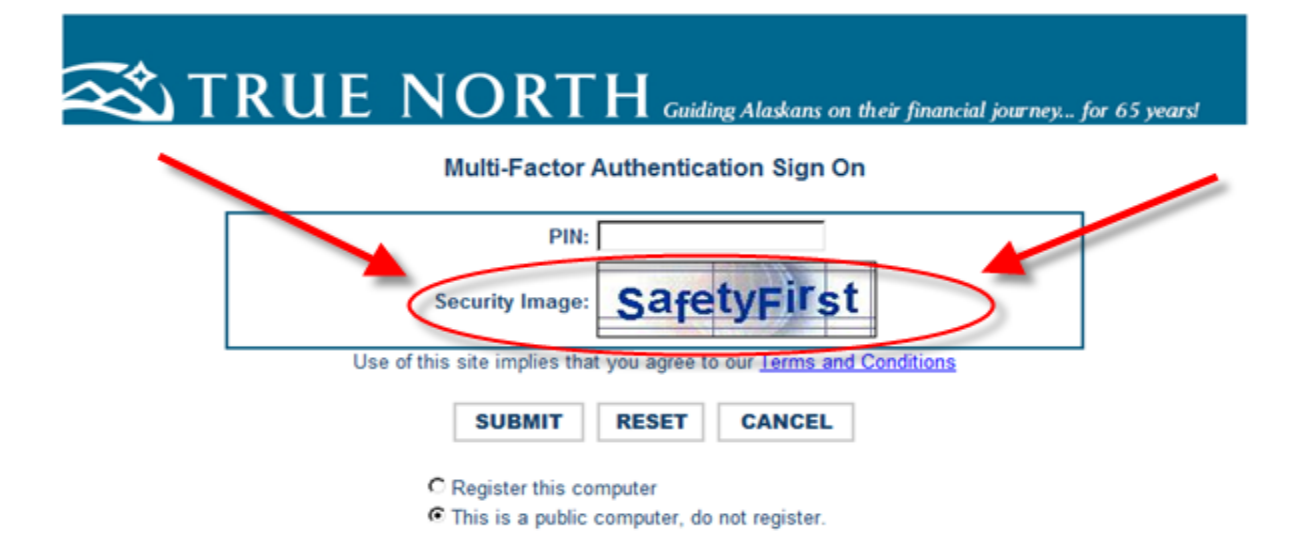

### <span id="page-4-0"></span>**Registering Your Computer**

For devices you use regularly, such as your smart phone, personal laptop, PC, or work computer you may opt to "Register" the computer. Registering the device allows our system to recognize your computer and will eliminate the requirement of answering the Security Question when logging into this computer in the future. *\*\*Note - work computers which function on a network are often not recognized as a registered computer due to the nature of computer networking and associated communication systems within those networks.*

Due to the reduced degree of security involved with registering a computer, you will want to be sure not to register any computer which you feel may compromise the ability to secure your information. Further, while registering a device makes the login process faster, it does remove a security element. Consider not registering your device when using True North Mobile to enhance security protections.

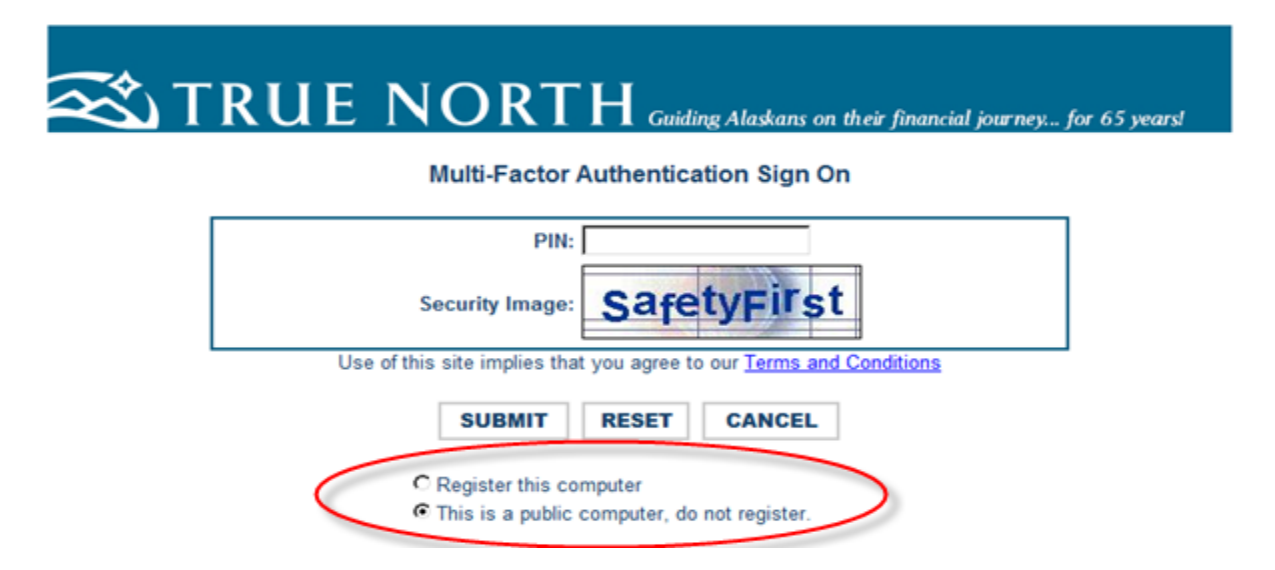

#### **Maintaining your Account**

Maintenance of your Express PC and True North Mobile security settings can only be done through Express PC.

#### **Making Changes to Your MFA**

You may make changes to your MFA security at anytime by going to "More Options" in Express PC.

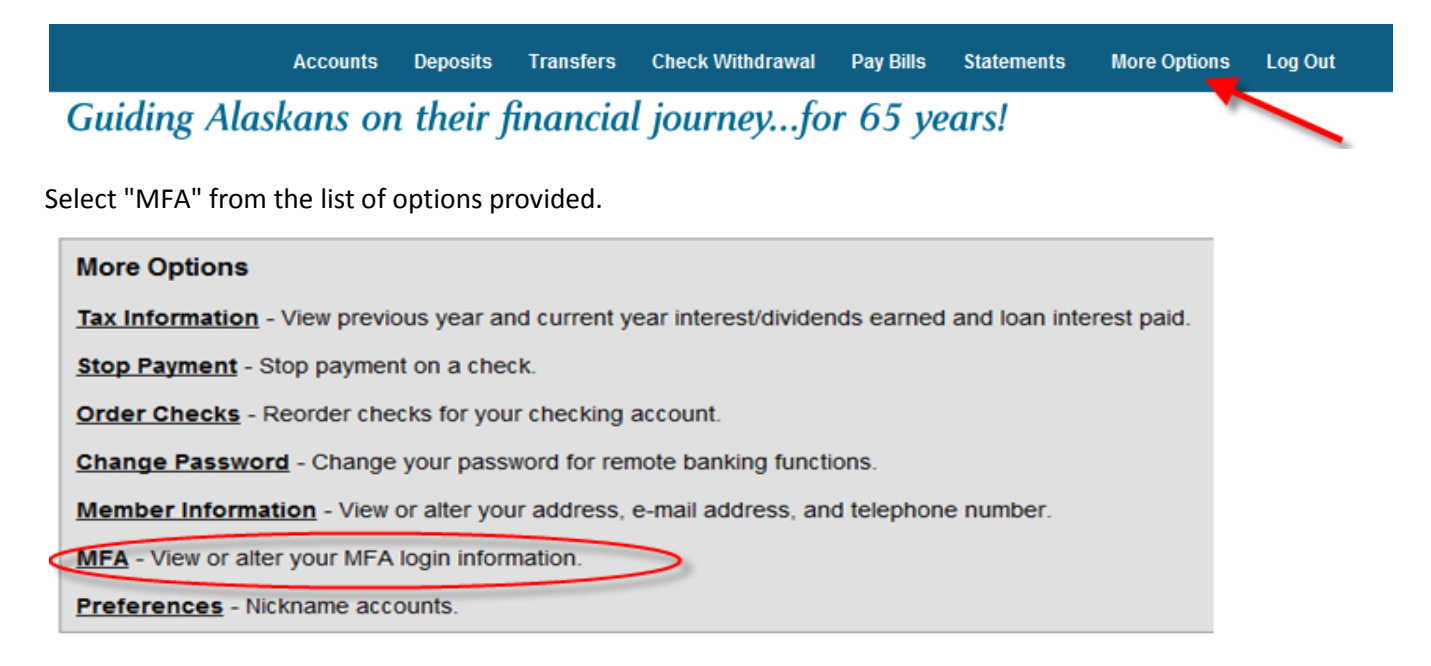

You will be directed to the Security Administration screen. Here, you may reset all of your questions and change your Security Image.

#### **Security Administration**

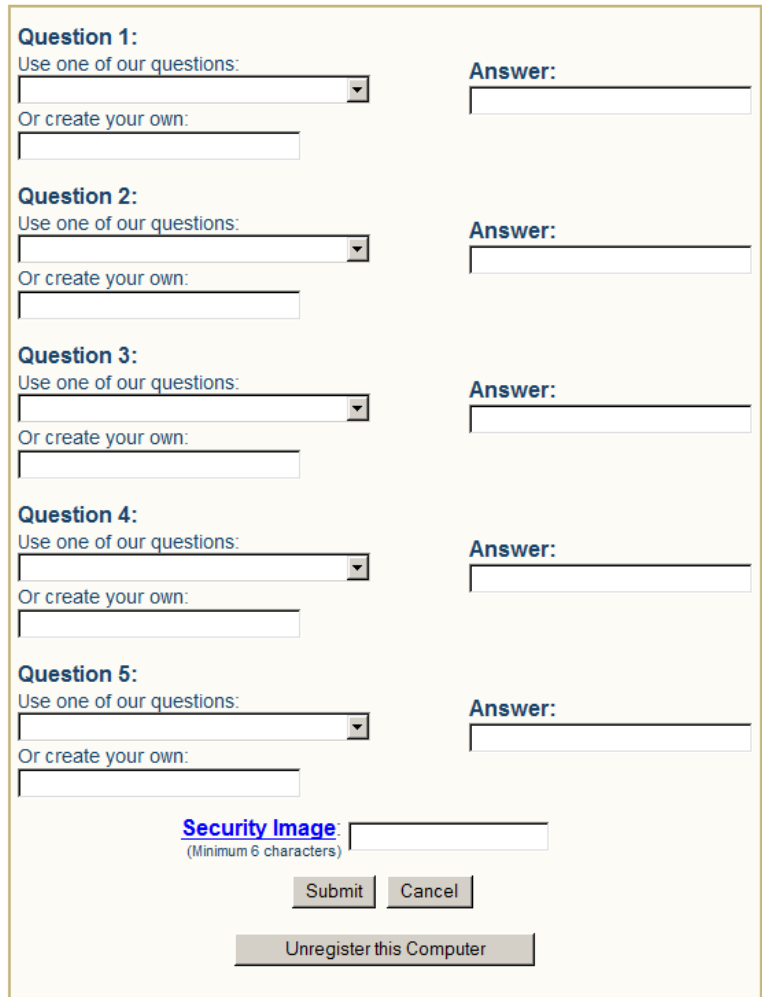

## **Unregistering a Computer**

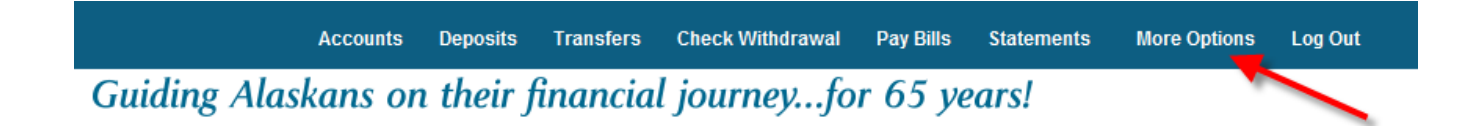

Select "MFA" from the list of options provided.

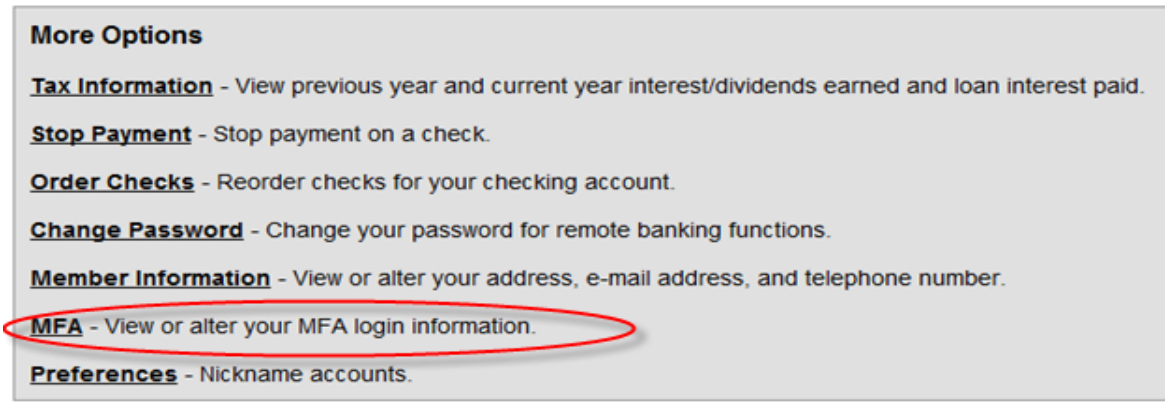

You will be directed to the Security Administration screen. Select "Unregister this Computer".

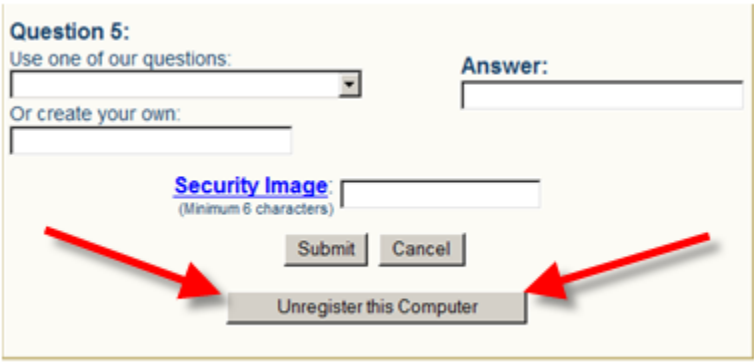

When you select "Unregister this Computer", the following message will appear at the top of the page:

## **Security Administration**

Your computer has been un-registered.